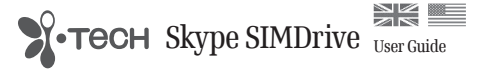

i.Tech SIMDrive Overview

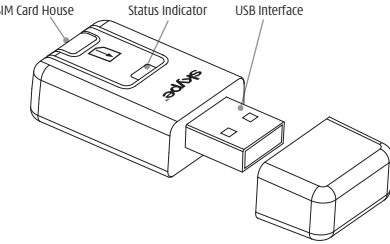

One of the first read and write management devices for your SIM card that works with both 2G and 3G SIMs. Simply 'plug' into your PC's USB port and 'play' and manage your SIM card content.

Also features Skype Out function that allows you to call landlines and mobiles directly from your SIM contacts.

#### Getting Started

- Please prepare the following
- 1) Your mobile phone SIM card
- 2) i.Tech SIMDrive (denote as SIMDrive)
- 3) Your PC (No additional driver required)
- 4) To use SIMDrive and SkypeOut, you will be required to first install the Skype and register an account for SkypeOut (to install Skype, please go to the Skype website www.skype.com)

Installation

1) Insert your SIM Card into the SIMDrive

2) Insert the SIMDrive into the USB port of your PC

3) Wait until your PC detects the SIMDrive. If you are using Windows XP a window will pop up that shows the SIMDrive contents. If you are using Windows 2000 you will be required to open 'My Computer' and then click on and open 'Removeable Disk' to show the SIMDrive contents.

# Using the SIMDrive

Double click the SIMDrive application program, a pop up window for **Open** will be shown, please select **Read Phone Book from SIM** and your SIM content will be displayed after a few seconds reading (see fig. 1).

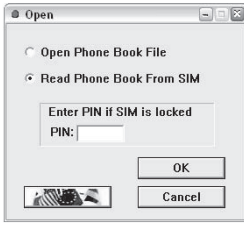

Fig. 1

1) Select **Read Phone Book From SIM**

This will enable you to read your SIM Card Contact\*

2) Select **Open Phone Book File**

• This will enable you to retrieve data from a previously saved Phone Book file.

**Note: If you have previously enabled the PIN request on your mobile phone, you will need to enter the PIN number of your SIM card. If youare not sure about your PIN number, please contact your network operator's customer service.**

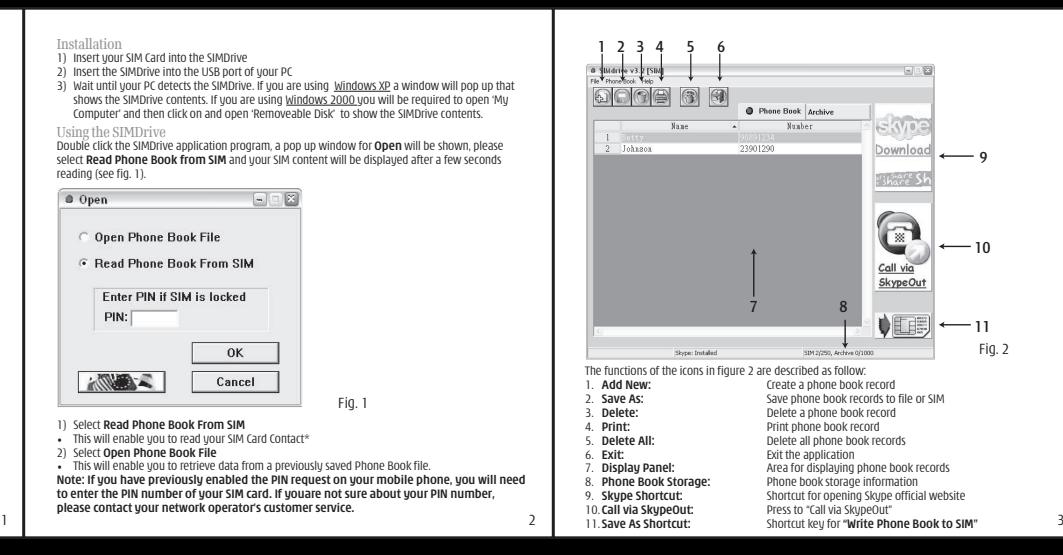

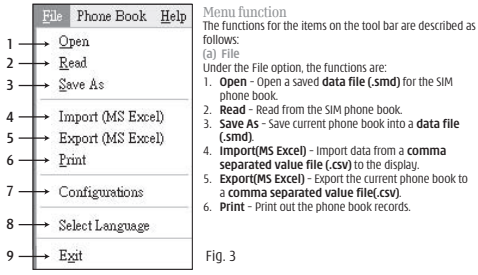

7. **Configurations –** 

#### **Protected Locations**

Some of the operators have preloaded Hot Keys (Usually 9 hotkeys. Please refer to different operators) onto their SIM cards that cannot be overwritten. To ensure the SIMDrive can function properly with these preserved locations, you need to add the number of your SIM Hotkey manually into the SIMDrive editor(see fig.4) and then save it. (Usually they are the first few numbers of your SIM so can be easily recognised).

**Note: Some operators might not have any preloaded Hot Keys, in this case you just need to enter "0" and the SIMDrive will work as normal.**

## **Speed**

The SIMDrive speed option gives you extra flexibility, particularly if you are experiencing problems or delays when reading or writing to your SIM card.

**Please note however that for the majority of SIM cards, this does NOT affect the actual upload or download times and it is recommended to leave it set on 'Normal' (automatic)'**

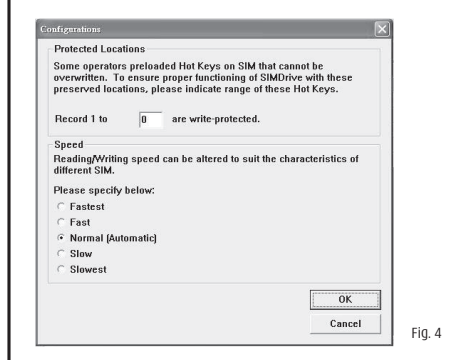

- 8. **Select Language**  Select the operating language.
- **Exit** Quit the application.

To select multiple records:

1. **<Ctrl A>** : You can select ALL records in the panel.

**Hold <Ctrl> + Left Click on your mouse** : Enables you to select as many records as you like.

2. Hold down the '**Shift**' key, Left Click on a record, then Left Click on another record and all records inbetween will also be selected.

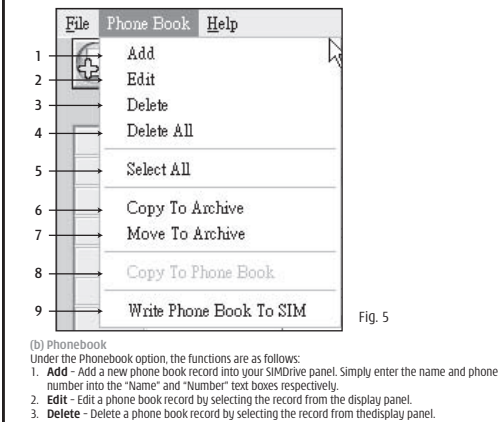

- **Delete All** Delete all phone book records. After selecting this function, you will be prompted for a confirmation on this action. You can create a backup file before deleting all records.
- 5. **Select All** To select all **Phone Book** records in the panel (also available by pressing Ctrl + A key).
- 6. **Copy To Archive** Copy a phone book record to "**Archive**" by selecting the record from the display panel. The copied record will remain on the display panel.  $\frac{1}{2}$   $\frac{1}{2}$   $\frac{1}{2}$
- 7. **Move To Archive** Move a phone book record to "**Archive**" by selecting the record from the display panel. The removed record will be deleted from 'Phonebook' and only appear on the Archive item.
- Copy To Phone Book Retrieve a record from the "Archive" to Phone Book. You will need to click on the "Archive" tab on the display panel, select the desirable record and select the Copy To Phone Book function for retrieval. The copied record will be displayed on both the phone book display panel and the Archive display panel.
- Write Phone Book to SIM Write the records on the Phone Book to your SIM card. You will need to select the "Copy to Phone Book" tab on the display panel, and select "OK" to confirm. Your existing records on the SIM card will be overwritten by the **Phone Book** on the display panel. **(c) Help**

Displays the information of the SIMDrive application.

# Call via SkypeOut

If you have Skype software installed on your PC, as well as being able to call friends from PC to PC, SIMDrive now allows you to SkypeOut Call to any mobile or landline.

If you do not have Skype software, please go to the Skype website www.skype.com or click on the download icon as highlighted in fig 6. Please note the software is free.

The SIMDrive program gives you flexibility and convenience when you are making a SkypeOut call. Simply call your friend you wish to make a SkypeOut call to (select name from the contact list you already loaded) and select "Call via SkypeOut" from the "Phone Book" menu.(see Fig.6)

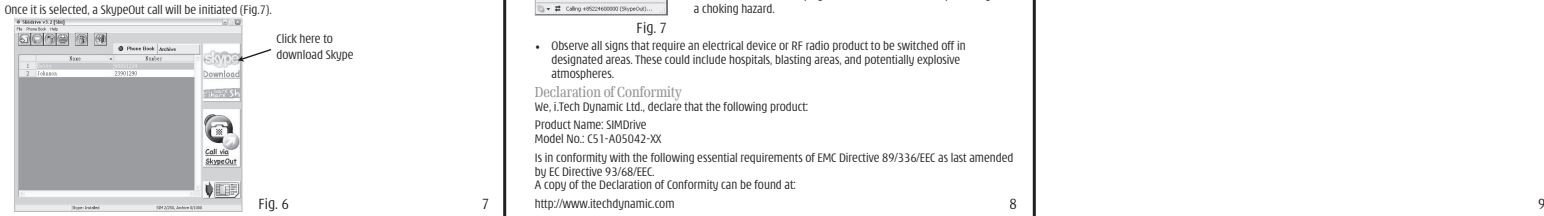

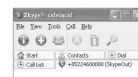

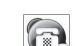

Calling

Please remember that a call to the public<br>phone network is not free  $\bigoplus$ □ + # Caling +85224600000 (SkypeOut)...

We hope you enjoy using your SIMDrive. If you have any problems or issues with your SIMDrive please contact your dealer or refer to www.itechdynamic.com for further contact details and information. Care and Maintenance

- Do not expose the SIMDrive to liquid, moisture or humidity as it is not waterproof.
- Do not use abrasive cleaning solvents to clean the SIMDrive.
- Do not expose the SIMDrive to extremely high or low temperatures.
- Do not dispose of the SIMDrive in a fire as it may result in an explosion.
- Do not bring your SIMDrive in to contact with any sharp objects as +85224600000 (SkypeOut) this will cause scratches and damage.
	- Do not stick anything inside the SIMDrive as this may damage internal components.
	- Do not attempt to disassemble the SIMDrive as it does not contain serviceable components.
	- If you do not use the SIMDrive for a long period, please remove the battery and make sure to store it in a dry place, free from extreme
	- temperatures and dust. Safety Information

• Never allow children to play with the SIMDrive – small parts may be a choking hazard.

• Observe all signs that require an electrical device or RF radio product to be switched off in Fig. 7 Click here to designated areas. These could include hospitals, blasting areas, and potentially explosive atmospheres.

Declaration of Conformity

We, i.Tech Dynamic Ltd., declare that the following product:

Product Name: SIMDrive Model No.: C51-A05042-XX Is in conformity with the following essential requirements of EMC Directive 89/336/EEC as last amended by EC Directive 93/68/EEC.

A copy of the Declaration of Conformity can be found at:

http://www.itechdynamic.com

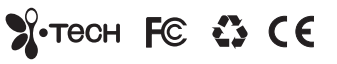

## 2005 Hutchison Harbour Ring Enterprises Limited

All rights in this publication are reserved and no part may be reproduced without the prior written permission of the publisher. The contents of this publication are believed to be correct at the time of going to press, but any information, specifications, products or services mentioned may be modified, supplemented or withdrawn without further notice.

The Stylized i.Tech logos are trademarks owned by Hutchison Harbour Ring Enterprises Limited or its affiliates.

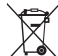

Dispose of the packaging and this product in accordance with the latest provisions.

Printed in China